# Instellingen voor Auto Voice Virtual Local Area Network (VLAN) op een Switch opnieuw instellen Ī

### Doel

Het Voice Virtual Local Area Network (VLAN) wordt gebruikt wanneer verkeer van VoIPapparatuur (Voice over Internet Protocol) wordt toegewezen aan een specifiek VLAN dat bestaat uit spraakapparaten zoals IP-telefoons, VoIP-endpoints en spraaksystemen. De switch kan poortleden automatisch detecteren en toevoegen aan de Voice VLAN en de geconfigureerde Quality of Service (QoS) toewijzen aan pakketten vanuit Voice VLAN. Als de spraakapparaten zich in verschillende Voice VLAN's bevinden, zijn IP-routers nodig voor communicatie.

Met Auto Voice VLAN kan de switch spraak-VLAN-informatie van andere apparaten detecteren en IP-telefoons detecteren via Cisco Discovery Protocol (CDP)- en Link Layer Discovery Protocol (LLDP)-advertenties. De spraak-VLAN die de switch gebruikt, kan dynamisch van andere apparaten worden geleerd. De stem VLAN die tot het apparaat met het laagste adres van MAC behoort wordt gebruikt.

Als de modus Auto Voice VLAN is ingeschakeld, gebruikt u de pagina Auto Voice VLAN om de relevante globale en interfaceparameters te bekijken. Als u de Auto Voice VLAN opnieuw instelt, wordt de spraak-VLAN op de switch ingesteld op de standaardspraak-VLAN en worden de detectie- en synchronisatieprocessen opnieuw opgestart op alle switches in het netwerk waarvoor Auto Voice VLAN is ingeschakeld.

Dit artikel bevat informatie over het opnieuw instellen van de Auto VLAN-instellingen op uw switch.

## Toepasselijke apparaten

- SX200 Series
- SX250 Series
- Sx300 Series
- Sx350 Series
- SG350X Series
- Sx500 Series
- Sx550X Series

## **Softwareversie**

- 1.4.7.06 SX200, SX300, SX500
- 2.2.5.68 SX250, SX350, SG350X, SX550X

## De Auto VLAN-instellingen op een Switch opnieuw instellen

### De operationele status opnieuw instellen

Belangrijk: Zorg ervoor dat VLAN's op de switch zijn geconfigureerd voordat u verder gaat

met de onderstaande stappen. Als u wilt weten hoe u VLAN-instellingen moet configureren op uw switch, klikt u [hier](https://sbkb.cisco.com/CiscoSB/ukp.aspx?login=1&pid=2&app=search&vw=1&articleid=5097) voor instructies. Klik [hier](https://sbkb.cisco.com/CiscoSB/ukp.aspx?login=1&pid=2&app=search&vw=1&articleid=2840) voor informatie over het configureren van de Voice VLAN-instellingen op uw switch .

Stap 1. Meld u aan bij het webgebaseerde hulpprogramma en kies Geavanceerd in de vervolgkeuzelijst Weergavemodus.

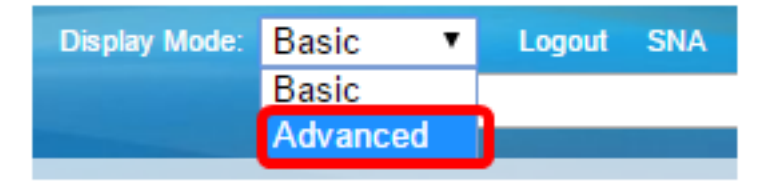

Opmerking: als u een switch uit de SX200-, SX300- of SX500-serie hebt, gaat u naar [Stap 2.](#page-1-0)

#### Stap 2. Kies VLAN-beheer >Voice VLAN > Auto Voice VLAN.

<span id="page-1-0"></span>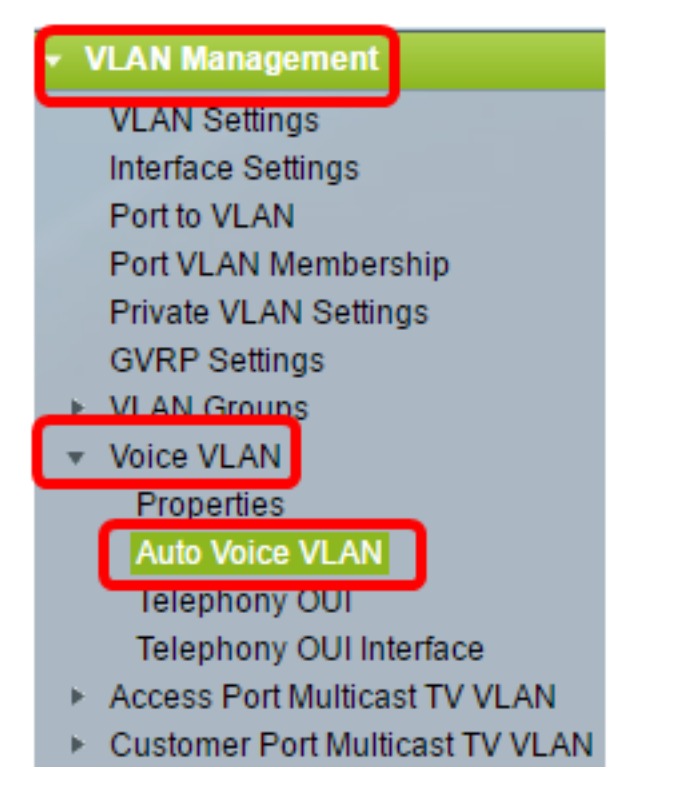

Opmerking: de menuopties kunnen afwijken, afhankelijk van de switch die u hebt. In dit voorbeeld wordt de SG350X switch gebruikt.

Het blok van de Status van de Verrichting op deze pagina toont de informatie over de huidige stem VLAN en zijn bron:

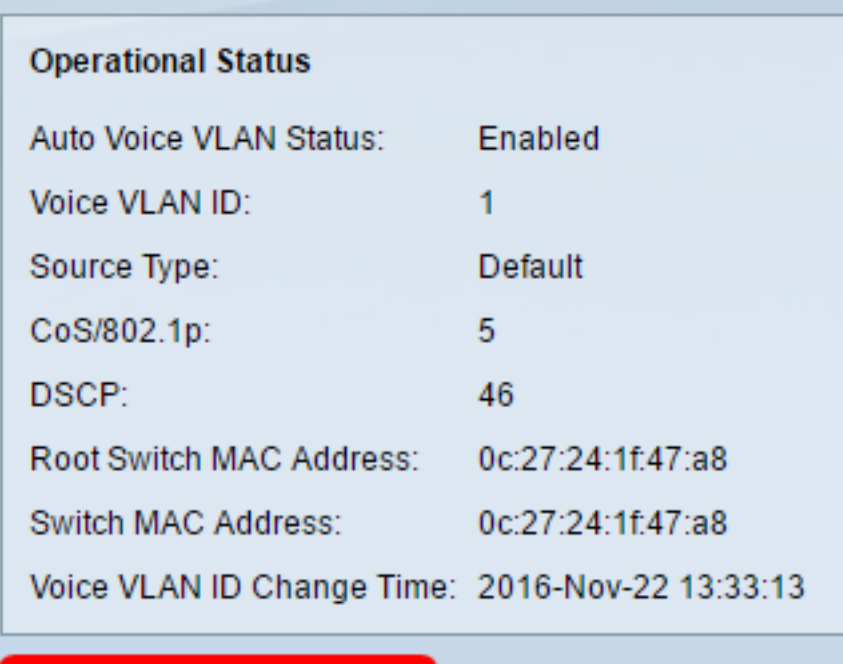

Restart Auto Voice VLAN

- Auto Voice VLAN-status Hier wordt weergegeven of Auto Voice VLAN is ingeschakeld.
- Voice VLAN-id de identificatie van de huidige spraak-VLAN.
- Brontype Hier wordt het type bron weergegeven waar de stem VLAN wordt ontdekt door het basisapparaat.
- CoS/802.1p Hier worden CoS/802.1p-waarden weergegeven die door LLDP-MED moeten worden gebruikt als spraaknetwerkbeleid.
- DSCP Hier worden DSCP-waarden weergegeven die door LLDP-MED moeten worden gebruikt als spraaknetwerkbeleid.
- Root Switch MAC-adres Het MAC-adres van het Auto Voice VLAN-wortelapparaat dat detecteert of is geconfigureerd met de spraak VLAN waarvan de spraak VLAN is geleerd.
- Switch MAC-adres Base MAC-adres van het apparaat. Als het MAC-adres van de Switch het MAC-adres van de Switch Root is, is het apparaat het Auto Voice VLAN-basisapparaat.
- Tijd voor wijziging van Voice VLAN-id De laatste keer dat spraak-VLAN is bijgewerkt.

Opmerking: in dit voorbeeld is 6 gekozen.

Stap 3. Klik op Auto Voice VLAN opnieuw starten om de standaardwaarden voor spraak VLAN te herstellen en de detectie van Auto Voice VLAN opnieuw te starten op alle switches die Auto-Voice-VLAN ondersteunen in het LAN.

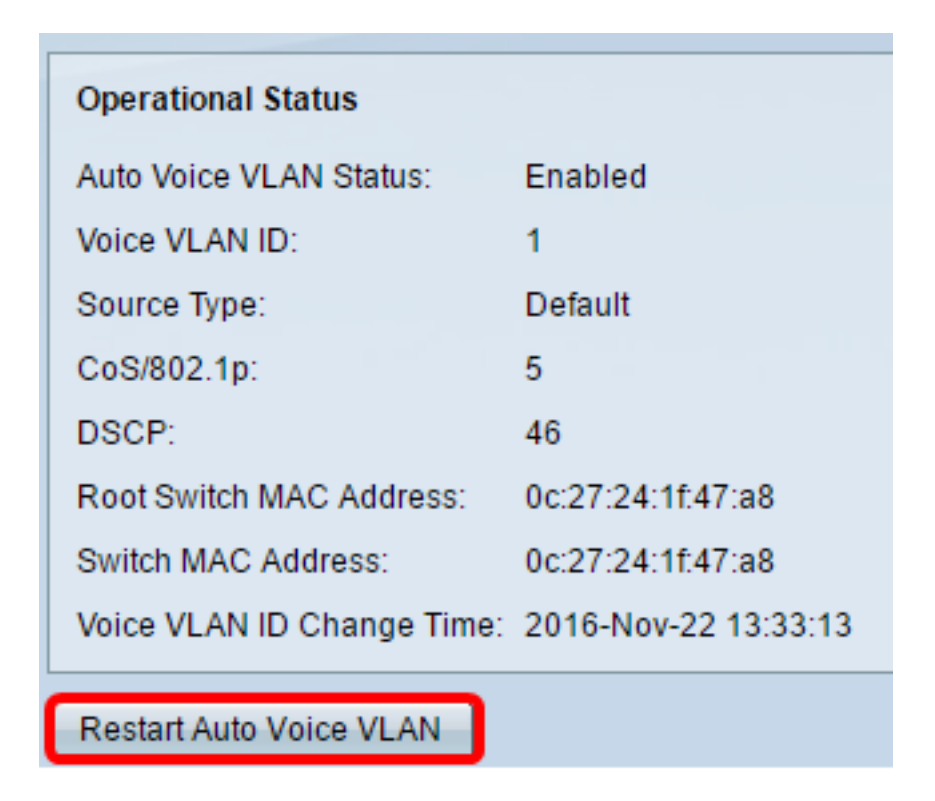

Stap 4. Klik op OK om verder te gaan.

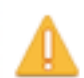

Auto Voice VLAN will be restarted. Do you want to continue?

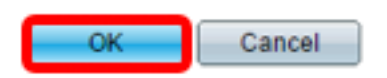

### De lokale brontabel van Voice VLAN verversen

De lokale brontabel van Voice VLAN geeft spraak-VLAN weer dat op het apparaat is geconfigureerd, evenals spraak-VLAN-configuratie die wordt geadverteerd door directverbonden buurapparaten. Het bevat de volgende velden:

- Interface Hier wordt de interface weergegeven waarop de spraak-VLAN-configuratie is ontvangen of geconfigureerd. Als N/A verschijnt, werd de configuratie gedaan op het apparaat zelf. Als een interface verschijnt, werd een stemconfiguratie ontvangen van een buur.
- Source MAC Address Het MAC-adres van een United Communications (UC) waaruit de spraakconfiguratie werd ontvangen.
- Brontype Het type UC waarvan de spraakconfiguratie werd ontvangen. De volgende opties zijn beschikbaar:

- Standaard — de standaardconfiguratie van spraak-VLAN op het apparaat.

- Statisch — Door gebruiker gedefinieerde configuratie van spraak-VLAN op het apparaat.

- CDP — Op de UC met de geadverteerde configuratie van spraak-VLAN wordt CDP uitgevoerd.

- LLDP — Op de UC die geadverteerd voor de configuratie van spraak-VLAN wordt LLDP uitgevoerd.

- Voice VLAN-id — de identificatie van de geadverteerde of geconfigureerde spraak-VLAN.

- Voice VLAN-id de identificatie van de huidige spraak-VLAN.
- CoS/802.1p De geadverteerde of geconfigureerde CoS/802.1p-waarden die door LLDP-MED worden gebruikt als spraaknetwerkbeleid.
- DSCP De geadverteerde of geconfigureerde DSCP-waarden die door LLDP-MED worden gebruikt als spraaknetwerkbeleid.
- Beste lokale bron hiermee wordt weergegeven of deze spraak VLAN is gebruikt door het apparaat. De volgende opties zijn beschikbaar:

- Ja - het apparaat gebruikt deze spraak-VLAN om te synchroniseren met andere switches die geschikt zijn voor Auto Voice VLAN. Deze stem VLAN is de stem VLAN voor het netwerk tenzij een stem VLAN van een hogere prioritaire bron wordt ontdekt. Slechts één lokale bron is de beste lokale bron.

- Nee — Dit is niet de beste lokale bron.

Stap 5. (Optioneel) Als u nieuwe instellingen voor Voice VLAN hebt geconfigureerd, klikt u op Vernieuwen om de informatie op de pagina te vernieuwen.

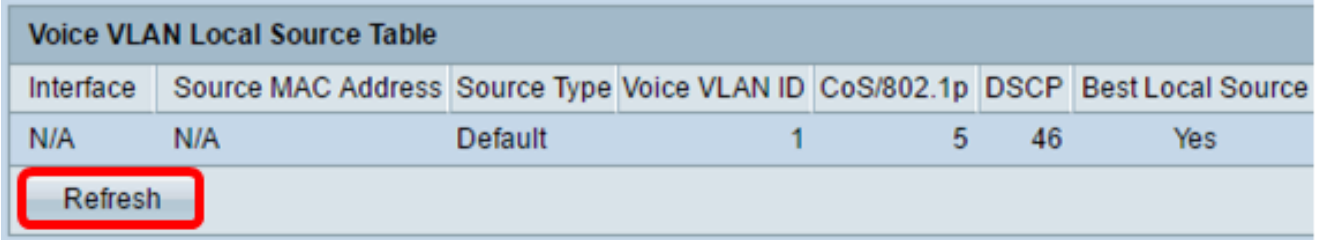

De Auto Voice VLAN-instellingen op uw switch hadden nu opnieuw moeten worden ingesteld.

### Auto Voice VLAN

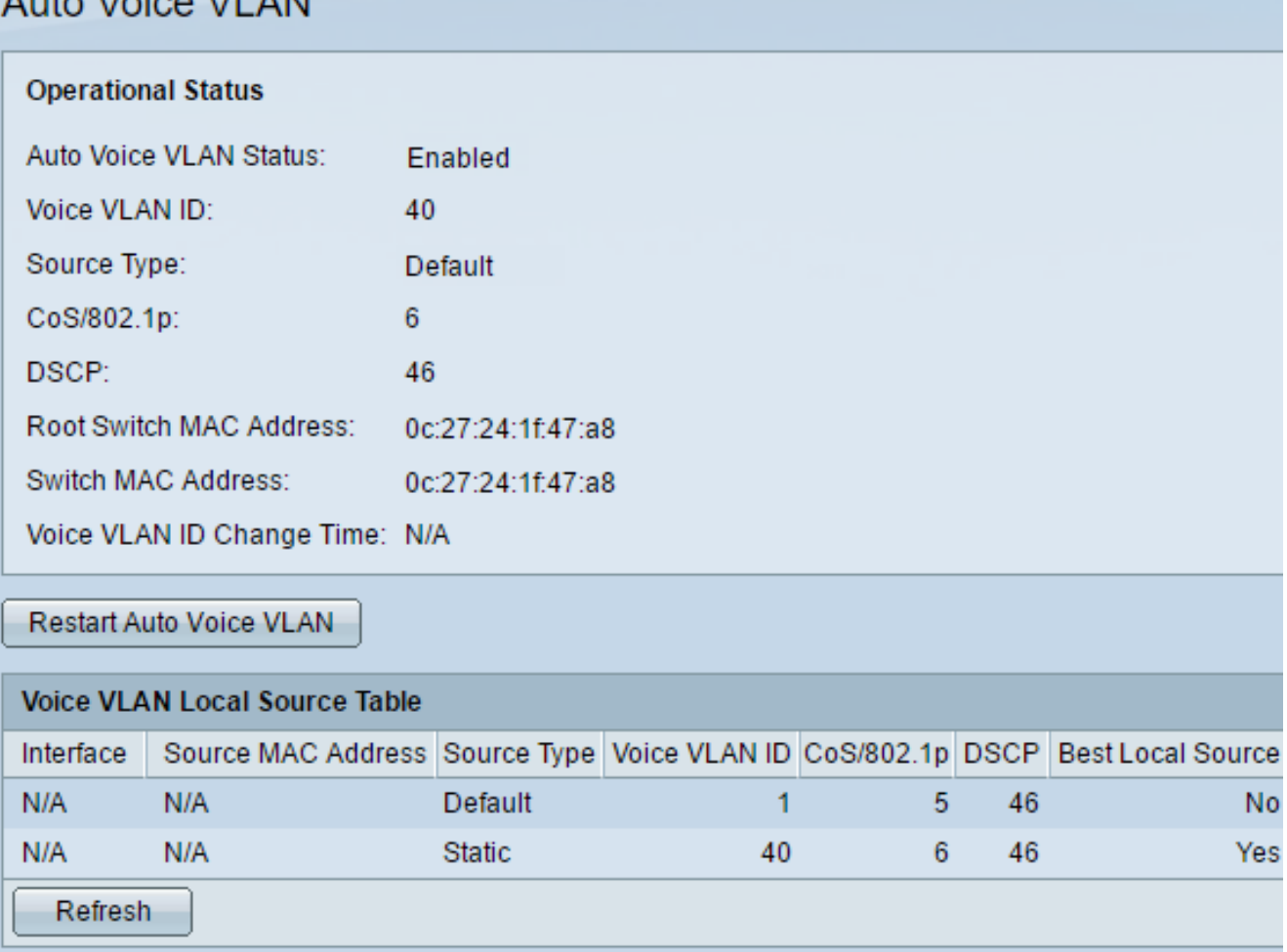

#### Over deze vertaling

Cisco heeft dit document vertaald via een combinatie van machine- en menselijke technologie om onze gebruikers wereldwijd ondersteuningscontent te bieden in hun eigen taal. Houd er rekening mee dat zelfs de beste machinevertaling niet net zo nauwkeurig is als die van een professionele vertaler. Cisco Systems, Inc. is niet aansprakelijk voor de nauwkeurigheid van deze vertalingen en raadt aan altijd het oorspronkelijke Engelstalige document (link) te raadplegen.